# REKOMP digitale verktøy Ark og QR koder

Universitetet i Agder

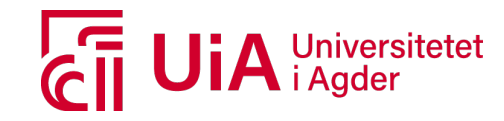

### Animer barnas tegninger

Tegn og lag animasjoner med Animated Drawings

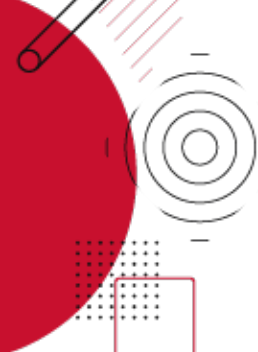

#### **Hva**

Denne nettsiden gjør det mulig å gjøre barnas tegninger om til animasjon. Tegn en figur på et ark, ta bilde av den og gjør den om til en animert figur som gjør flere bevegelser som for eksempel å gå, hoppe og danse.

#### **Hvordan**

Du trenger en smarttelefon eller et nettbrett, papir (helst uten ruter og streker) og tegnesaker . Tegn først en tegning ned på papir. Sørg for at den har en kropp med hode, armer og ben. Når tegningen er klar til å bli animert, tar du et bilde av tegningen og laster opp på Animated Drawings. Videre skal du gjennom følgende steg; Beskjæring, redigering og justering av karakteren din. Når karakteren er ferdig scannet, kan du velge forskjellige animasjoner, og du kan også lagre denne som en video til kamerarullen din.

#### **Hvorfor**

Å tegne en figur for å så se den i levende live er en artig og kreativ måte å gjøre mer ut av tegninger. Det er en kreativ prosess som også utvikler tekniske ferdigheter.

**Aktivitet:** Diskuter og lag eksempler på hvordan du kan bruke animasjon i en barnehage -sammenheng

#### **Eksempler på bruk**

- Vis frem tegningene til barna på en artig måte ved å sette sammen flere videoer og vis det på prosjektor på veggen
- Lag en bok på Book Creator hvor du kan legge inn lyd og annet multimedieinnhold

#### **Eksempler på utstyr**

- Mobil/nettbrett
- Animated Drawings sketch.metademolab.com/
- Ark/papir, tegnesaker
- Projektor
- Andre apper for å vise animasjonen (BookCreator, iMovie )

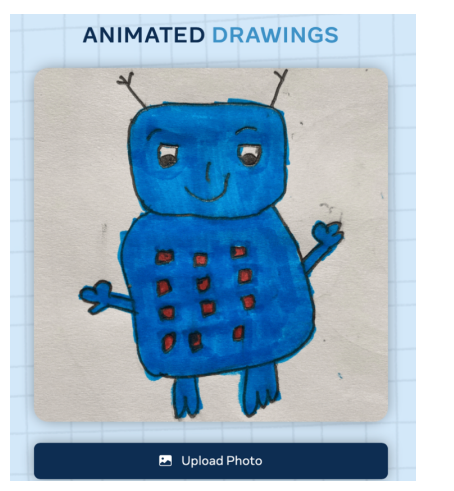

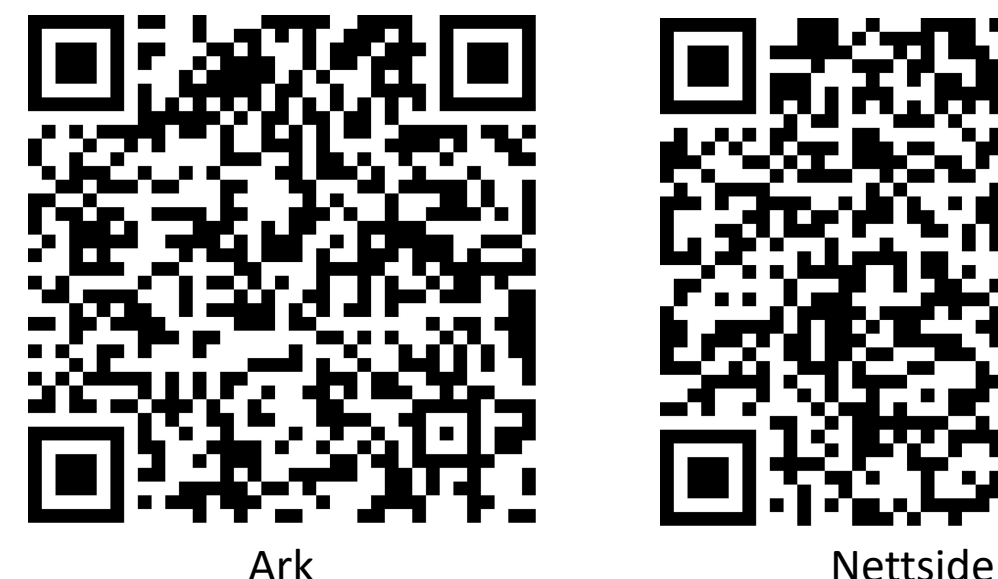

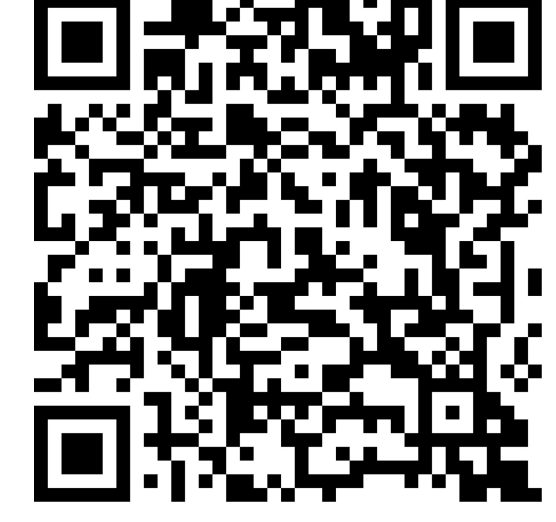

# AR med Quive r

**Gjør tegningene dine «levende» !**

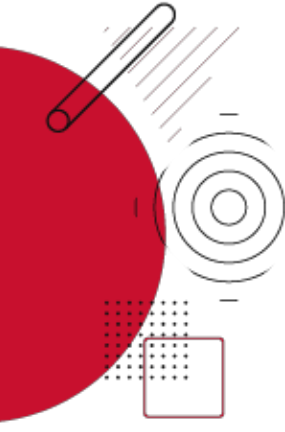

#### **Hva**

AR står for Augmented Reality som oversatt til norsk betyr utvidet virkelighet. Appen Quiver benytter AR -teknologi som muligjør at man kan med et kamera fra mobil eller nettbrett får kombinert digitalt innhold med fargelegging gjort på fysisk ark. Figuren som fargelegges blir gjort om til et tre dimensjonalt objekt som ser ut til å befinne seg i rommet .

#### **Hvordan**

Last ned appen Quive r på iPhone, iPad eller Android. Via appen får du mulighet til å laste ned og skrive ut tegneark som virker med Quiver. Fargelegg så arket. Når du er ferdig med fargeleggingen kan du scanne arket med Quiver -appen. Du vil nå se på skjermen en 3D figur av tegningen din. Beveg kameraet og du kan se 3D -figuren i rommet.

#### **Hvorfor**

Appen kan virke motiverende når man trenger å stimulere finmotorikk, øye -hånd koordinasjon og språk . Quiver gir også ut egne ark med opplæringsformål som feks. lær om celler i kroppen, vulkaner, m.m.

**Aktivitet:** Diskuter og lag eksempler på hvordan du kan bruke Quiver i en barnehage -sammenheng

#### **Eksempler på bruk**

La barna være kreative med fargleggingen. Samle arbeidet og lag en utstilling. La barna/foresatte/ansatte scann arkene med Quiver.

#### **Eksempler på utstyr**

- Smarttelefon eller nettbrett
- Appen Quiver eller Quiver Education
- Tegneark fra Quiver, enten lastet ned og skrives ut fra appen eller fra nettsiden quivervision.com
- Forskjellige fargeblyanter

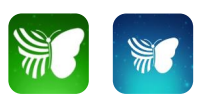

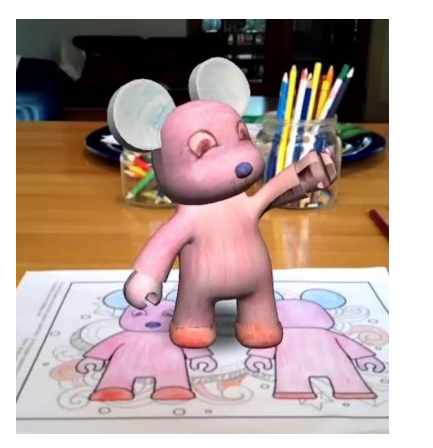

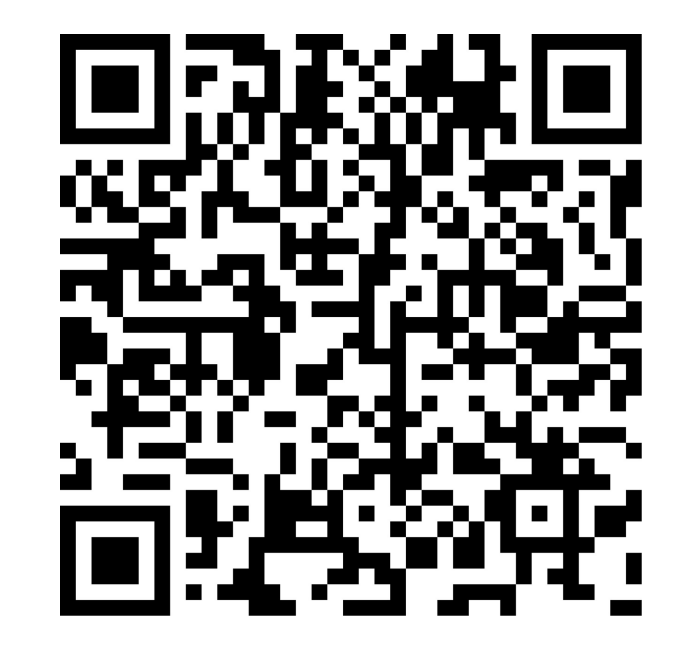

# Easi - scope mikroskop

Trådløst mikroskop med innebygd WiFi

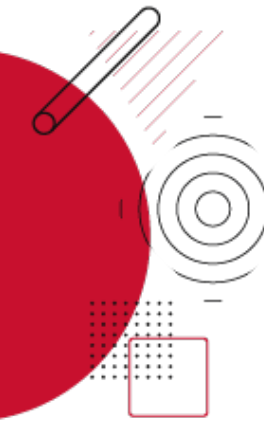

Hva<br>Easi-scope er et digitalt trådløst mikroskop med innebygd WiFi for enkel tilkobling til nettbrett. Den nyeste versjonen av Easi -scope kommer også med en liten skjerm på selve mikroskopet. Med Easi -scope så kan man også ta bilde og korte filmer (30 sek) av det man observerer.

**Hvordan**<br>Sett på plastkoblingen under Easi-scopet. Skru på Easi -scope ved å trykke på «på» -knappen på siden av mikroskopet. Skjermen vil da skru seg på. Ved å koble til mikroskopet til et nettbrett så er det enklere å se hva man observerer. Det gjør man ved å laste ned en app som heter Xplorerview. Gå så inn på WiFi innstillingene på nettbrettet, finn Easi -scope i listen og koble til. Passordet er 12345678 og står oppført i bruksanvisningen.

Skru på hjulet på midten av mikroskopet for å stille inn fokus riktig. Det går også an å koble mikroskopet til PC med USB.

**Hvorfor**<br>Barna kan være med å utforske naturen på nye og spennende måter, som igjen kan være med å fremme forståelse om naturressursene.

**Passer for**<br>Barn 2 år og oppover.

Aktivitet: Diskuter og lag eksempler på hvordan du kan bruke Easi -scope i en barnehage -sammenheng

#### Eksempler på bruk

- Ta med mikroskopet på tur og se på ulike materialer og insekter.
- Bruk mikroskopet innendørs for eksempel på en pengeseddel, hud eller materialer man finner inne.
- Samle ting på tur (kongler, blader, gress, mose, bær etc) og sett opp en stasjon inne. Vis frem på projektor ved å koble til nettbrettet.

#### Eksempler på utstyr

- Easi-scope 3 av TTS.
- Medfølgende app.
- Eventuelt nettbrett eller smarttelefon for å få et større bilde enn skjermen på mikroskopet.
- Projektor eller storskjerm.

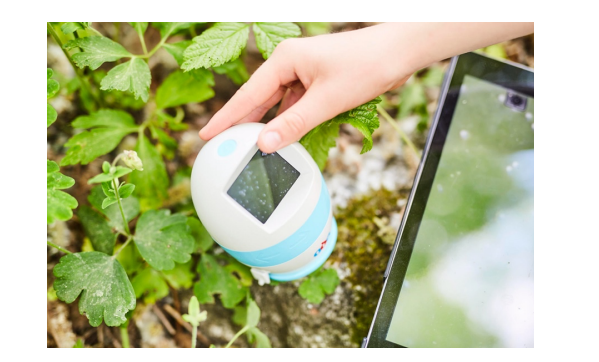

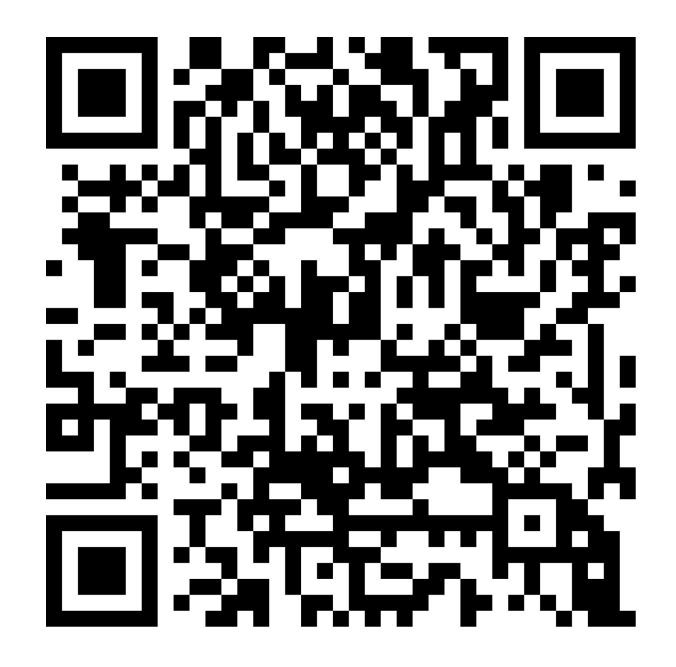

# Musikk og lyd

**Bruk nettbrettet for å gjøre opptak av lyd, spille av lyd og lage musikk med disse gode appene**

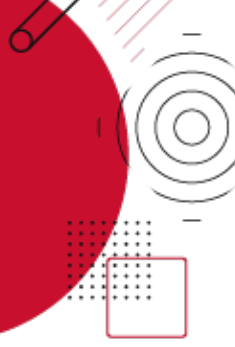

#### **Hva**

Med et nettbrett har du en integrert mikrofon og høytaler. Bruk dette til å gjøre opptak av stemmen til barna, musikk instrumenter eller bruk en dedikert musikk -app til å lage toner, melodier og rytmer.

#### **Hvordan**

For å gjøre et opptak på en iPad kan du bruke den medfølgende appen Taleopptaker eller appen Garageband. I Garageband har du også mulighet til å legge på effekter på lydopptaket. Velg et nytt sport, så Lydopptaker under Spor fanen i Garageband og velg så Stemme. Herfra kan du legge på morsomme effekter som feks. ekorn- eller robot-stemme. I Garageband kan man også lage musikk med trommer, piano, gitar og andre instrumenter. I tillegg finnes det mange musikk og lyd -apper som passer for barn. La barna lage lydlanskap med appen Trope(iPad) eller spille instrumenter på iPaden i appen Music Sparkle s .

#### **Hvorfor**

La barna uttrykke seg gjennom å skape og forme lyder. Gjør dette sammen og bli inspirert, lag sanger og for hele gruppen.

**Aktivitet:** Diskuter og lag eksempler på hvordan du kan bruke musikk og lyd opptak i en barnehage -sammenheng

#### **Eksempler på bruk**

Her er det kun fantasien som setter grenser. Du kan bruke teknologien alene for å gjøre tradisjonelle opptak og la barna spille av disse selv. Du kan ha med musikalske elementer i opptaket. Eller du kan kombinere flere teknologier ved å feks. bruke Trope til digital maling og lydforming. Koble iPad til prosjektor og sett denne opp mot en vegg med hvitt papir, som et lerret. La barna bli inspirert av musikken som spilles og mal tegninger på lerretet.

#### **Eksempler på utstyr**

- Ekstern høytaler for kraftigere lyd
- Nettbrett eller mobil
- Prosjektor
- Apper: Taleopptaker(iPad) GarageBand(iPad) Trope(iPad) Music Sparkles(iPad )

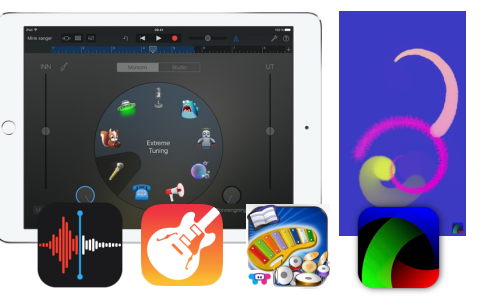

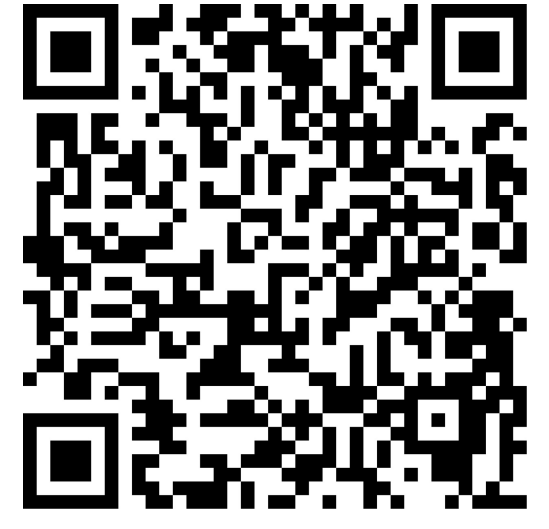

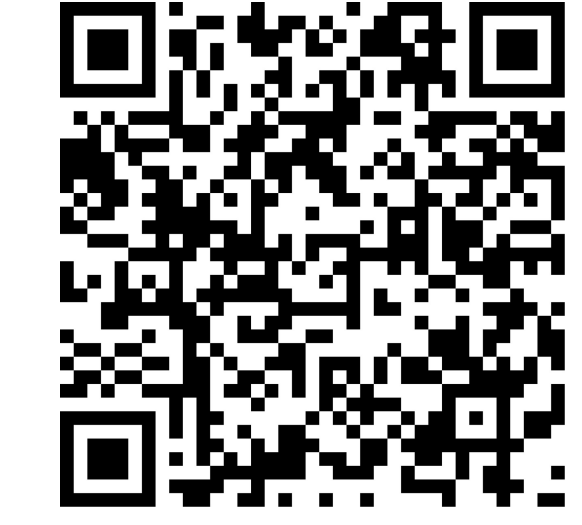

Ark Blob Opera nettside

# Google Earth

Opplev og lær om verden fra en digital globus

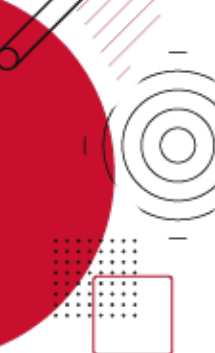

Hva<br>Se jorden fra verdensrommet, se savannene i Afrika eller gå på gata i Paris. Google Earth kan brukes som visuell støtte i ulike temaer. Lær om geografi og natur ved å besøke ulike land, byer og klimaer, oppsøk historiske steder og bygninger, eller se på steder hvor ulike dyr bor.

**Hvordan**<br>Man får tilgang til Google Earth gjennom en app<br>eller nettsted. Bruker du datamaskin så er nettadressen earth.google.com. Bruker du nettbrett så må du laste ned appen fra Play Store (Android) eller App Store (iOS). På nettsiden kan du bevege på jordkloden, søke etter ulike steder, zoome inn og ut på jordkloden eller velge et tema gjennom «Voyager» funksjonen. Søker man etter spesifikke steder så får man gjerne opp en liten faktaboks med informasjon om stedet.

Hvorfor<br>Her er det mulighet for å kombinere flere av rammeplanens fagområder. Utforsk og lær mer om verden gjennom den digitale globusen.

Passer for<br>Barn fra 3 år og oppover, og kan potensielt tilpasses de minste.

Aktivitet: Diskuter og lag eksempler på hvordan du kan bruke Google Earth i en barnehage -sammenheng

### Eksempler på bruk

- Bruk «Voyager» og finn ulike temaer, for eksempel dyr i Afrika, Yosemite nasjonal park eller fugler rundt i verden. I «Voyager» finner man også ulike quizzer for eksempel om dyrelyder.
- La barna se nabolaget og huset de bor i fra luften.
- Besøk ulike byer, steder og klimaer.

### Eksempler på utstyr

- Datamaskin eller nettbrett
- Nettsiden earth.google.com (for datamaskin) eller Google Earth appen (for smarttelefon eller nettbrett ).
- Projektor eller storskjerm

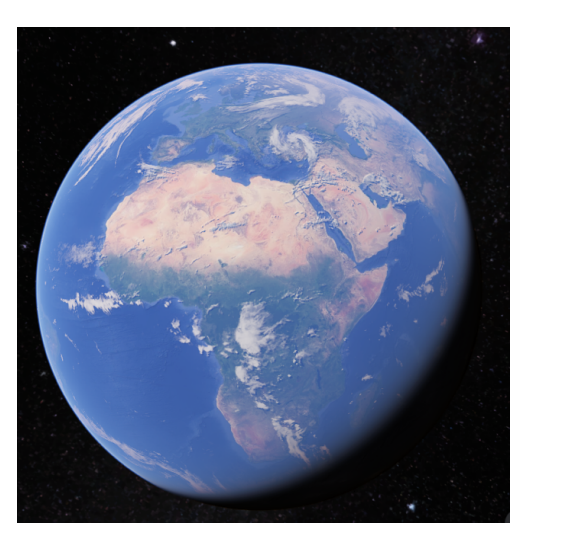

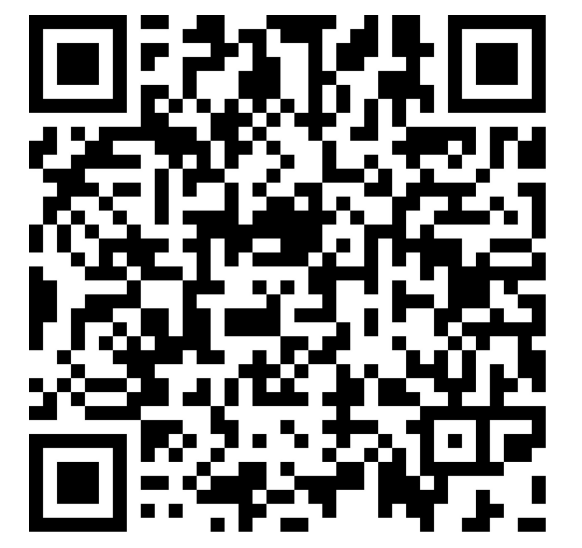

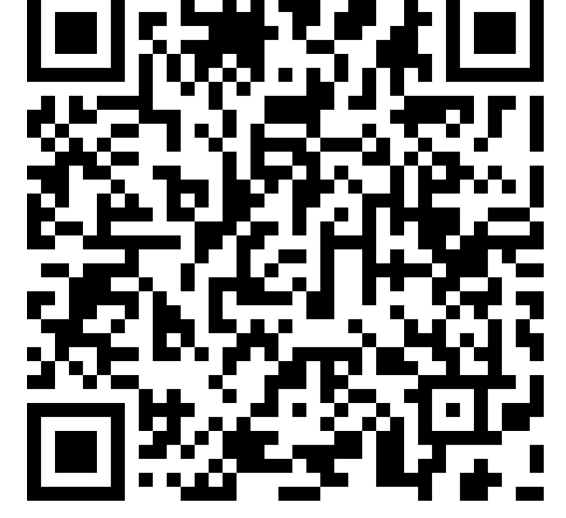

Ark

Google Earth nedlastning

### Portabel Prosjektor

**Lag magisk stemning med et lyd - og lysshow som aktiverer sansene**

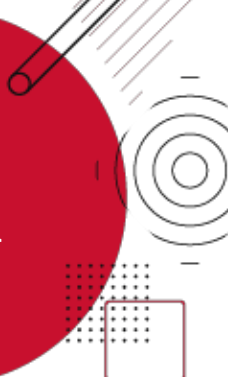

#### **Hva**

Med en portabel prosjektor kan du få presentert bilder og video på alle flater. Tenk å kunne lage et nordlysshow i taket på gapahuken .

#### **Hvordan**

Du trenger en portabel prosjektor. For at en prosjektor skal være portabel burde den være relativt liten og helst ha innebygd batteri. Prosjektoren ViewSonic M1 Mini har dette og den har innebyd høytaler, HDMI -inngang og USB -innganger og fjernkontroll. Slå på prosjektoren og avvikle det innholdet du ønsker å presentere, helst i et helt mørkt lokale . Jo lengre avstand mellom prosjektoren og flaten du prosjektorer, dess større blir bildet som vises men samtidig reduseres også lysintesiteten i bildet . Husk å justere fokusen til prosjektoren når du forflytter deg.

#### **Hvorfor**

Barna kan få helt nye sansemotoriske opplevelser. Opplevelser som man kun tidligere fikk oppleve i vitenskapssentere og i planetariumer er nå mulig å gi i barnehagen.

**Aktivitet:** Diskuter og lag eksempler på hvordan du kan bruke en Portabel Prosjektor i en barnehage -sammenheng

#### **Eksempler på bruk**

Prosjekter rennende vann på gulvet, se stjernehimmelen i taket, være med i cockpiten i et fly, dykk ned i havet ved å vise fisker og koraller på veggen .

#### **Eksempler på utstyr**

- En portabel prosjektor (eg. ViewSonic M1 Mini)
- USB Powerbank
- Minnepenn med bilder, video eller lyd
- Nettbrett/mobil/pc med overgang til HDMI og HDMI -kabel
- Netttilgang for å kunne spille av media innhold
- Lerret

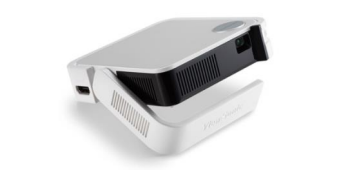

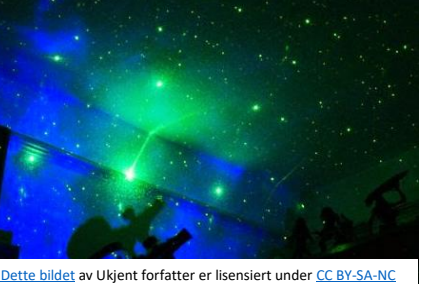

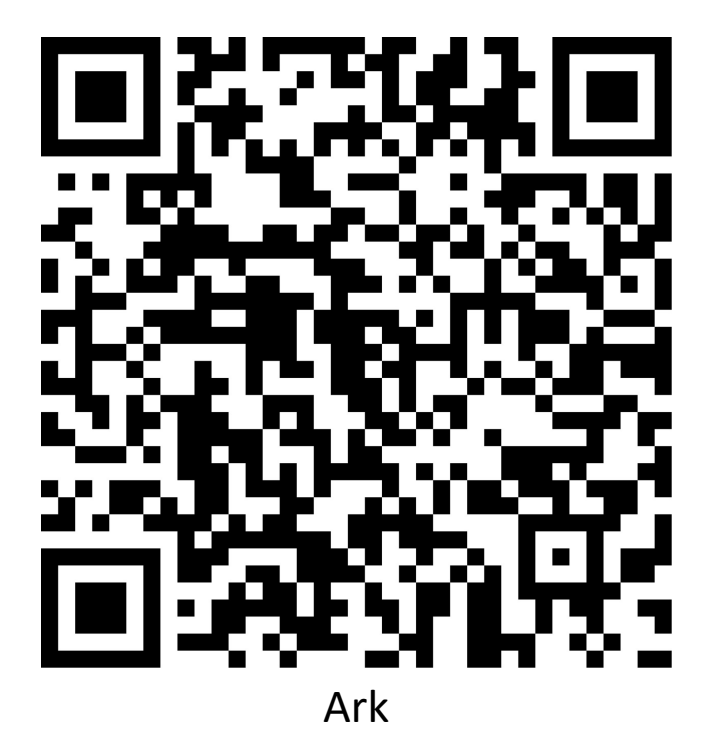

# Programmerbar robotmus

**Lær om problemløsning med programmering av Code & Go programmerbar robotmus**

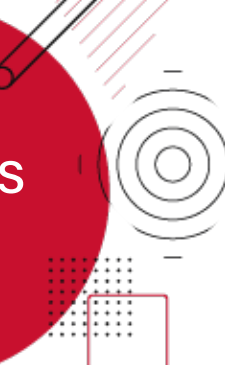

Hva<br>Vi er omgitt av teknologi hver dag. Videospill, smarttelefoner og nettbrett er alle teknologier som påvirker vår hverdag. Det alle disse teknologiene har til felles er at de bruker programmering! Denne robotmusen kan brukes til å lære om det grunnleggende i programmering, problemløsning og hvordan man følge r oppskrifter .

Hvordan<br>Sett inn batteri (medfølger ikke) og skru på robotmusen på knappen under. Her kan man også velge om musen skal gå i normal eller rask fart. Man programmerer musen ved å trykke på pilknappene på toppen for å lage en sekvens med bevegelser. Når man er fornøyd med sekvensen så trykker man på den grønne knappen for at musen skal bevege seg i sekvensen man laget. Man stopper musen ved å trykke på den røde knappen. Start en ny sekvens (nullstiller musen) ved å trykke på den gule knappen.

**Hvorfor**<br>Engasjer og inspirer barna og gi en grunnleggende introduksjon til begrepet programmering. Programmering gir rom for å være kreativ og skapende, og det gir barn mulighet til å løse konkrete problemer, som for eksempel å programmere musen gjennom en labyrint for å komme seg til ostebiten.

Aktivitet: Diskuter og lag eksempler på hvordan du kan bruke programmerbar robot i en barnehage -sammenheng

Passer for<br>3 år (med hjelp) og oppover.

### Eksempler på bruk

- La barna leke alene eller i små grupper med å beslutte hvordan musen skal bevege seg.
- Lag labyrint, planlegg ruten til musen og se om den kan komme seg fra start til slutt.
- Bruk brikkene som følger med for å planlegge ruten og la ett barn taste inn
- bevegelsene.

### Eksempler på utstyr

- Code & Go programmerbar robotmus (fra Learning Resources)
- Bee-bot eller Blue-bot.
- Ekstra utstyr som matte, tilhenger og skuffe.

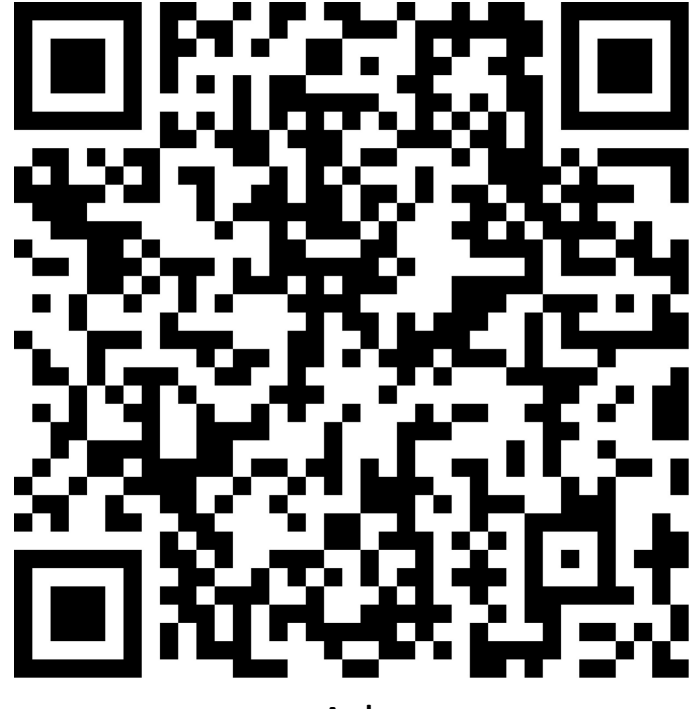

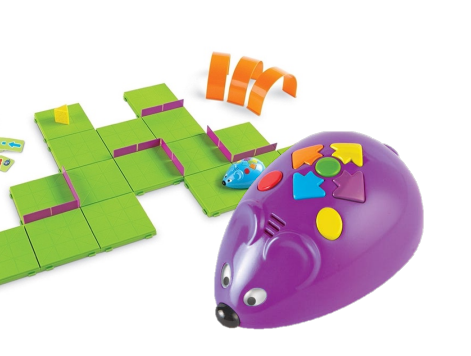

# Animasjonsfilm med Stop Motion

Lag animasjoner med StopMotion Studio

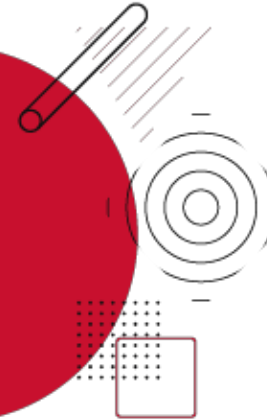

#### **Hva**

Lag animasjonsfilm med barna. Vær kreativ med det som er tilgjengelig og skap figurer og lag historier som til slutt settes sammen i en animasjonsfilm.

#### **Hvordan**

Du trenger en smarttelefon eller et nettbrett, et fleksibelt stativ, materiell som kan være med i filmen og appen StopMotion Studio. Kom først opp med en historie for filmen din (for eksempel et eventyr slik som Bukkene Bruse) og lag et enkelt manus. Finn så frem materiell som kan brukes i filmen, man kan tegne sine egne figurer og bakgrunner, eller så kan man bruke leker eller andre ting. Sett så opp mobil/nettbrett med stativet og vinkle den ned slik at kamera peker mot bordet. Åpne appen og ta bilder for hver bevegelse figurene gjør. Husk at godt lys er viktig. Legg så på lyd og eksporter filmen.

#### **Hvorfor**

Å lage film skaper hygge og gir en positiv tilnærming til bruk av skjerm. Det er en kreativ prosess som også utvikler tekniske ferdigheter.

**Aktivitet:** Diskuter og lag eksempler på hvordan du kan bruke animasjon i en barnehage -sammenheng

#### **Eksempler på bruk**

- Animer et kjent eventyr
- La barna komme opp med sitt eget eventyr eller en historie
- Lag animasjonsfilm om julen/påsken/været etc.

#### **Eksempler på utstyr**

- Mobil/nettbrett og fleksibelt nettbrettstativ
- StopMotion Studio av CATEATER, LLC
- Fargepapir, saks, lim, tusj eller annet materiell å bruke

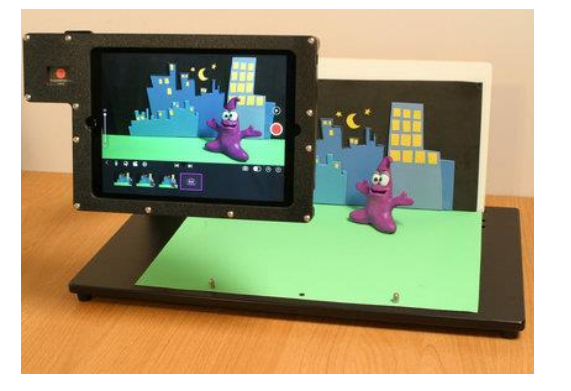

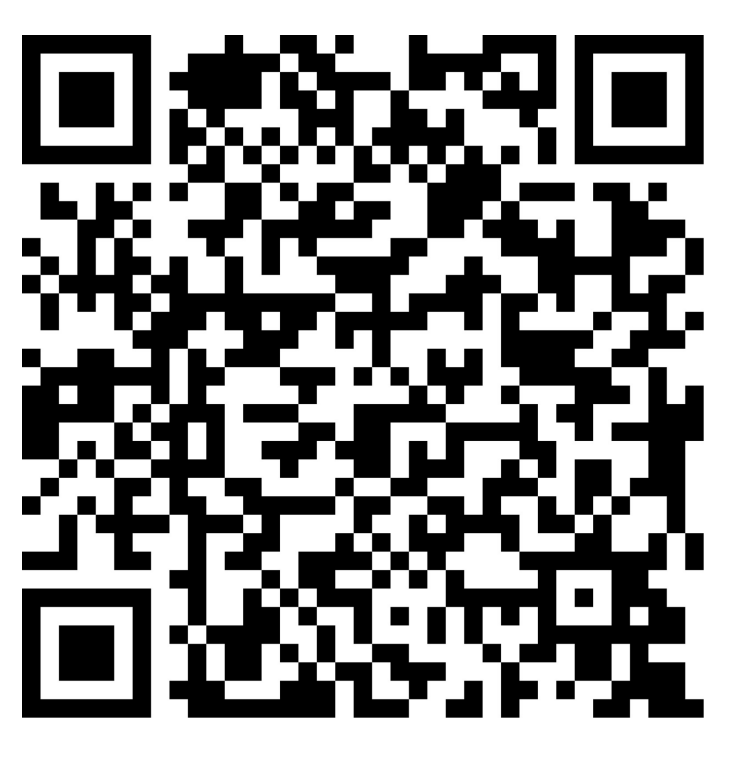

# Nettbrettapplikasjoner for barnehagebarn

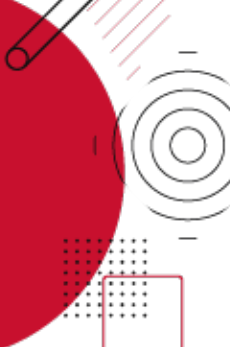

#### **Identifiser fugler**

Kvitre (iOS. Betalt ) er en app hvor man kan lære om fugler og fuglesang. Appen har 238 ulike sanger og toner som hjelper deg med å identifisere fuglearter. Den inneholder bilde av hver fugl samt en kort beskrivelse og tips for hver sang. Mange av lydene vil også inneholde «menneske -oversettelse» for å illustrere hva fuglen ønsker å kommunisere med sangen sin. For Android nettbrett/telefon kan man bruke WhatBird med 100 lyder.

#### **Lingit STL + (iOS)**

Knekk lesekoden med Lingit STL+. Dette er en app som passer for barn som vil lære å lese og skrive. Appen tilbyr opplesing av bokstaver, ord og setninger etterhvert som de skrives. Man kan velge mellom 6 ulike stemmer som leser opp ord og bokstaver. Lydene knyttes til bokstavene som skrives på tastaturet.

#### **Artsorakel**

En app for både iPhone og Android. Artsorakel gir deg navnet på planter, dyr, insekter og sopp som man tar bilde av. Last ned via AppStore eller Google Play.

#### **Presentasjonsverktøy (iOS og Android)**

Microsoft PowerPoint er et verktøy for å lage bildepresentasjoner for visning på skjerm eller lerret. Legg til tekst, bilder, video og lyd på lysbilder .

Aktivitet: Diskuter og lag eksempler på hvordan du kan bruke disse eller andre apper i en barnehage -sammenheng.

#### **Bogga Alfabet (iOS og Android)**

Her kan barna utforske det norske alfabetet gjennom å fargelegge store og små bokstaver som så forvandles til kjøleskapsmagneter. Lytt til både bokstavnavn og bokstavlyden, og videre sett sammen små ord. Betalt app.

#### **Sound Touch (iOS og Android)**

Sound touch er en fin app for de minste. Barna trykker på et bilde og man hører lyden som hører til for eksempel dyret, kjøretøyet eller instrumentet. Kommer i en gratisversjon som heter Sound Touch Lite.

#### **AR (utvidet virkelighet ) apper**

Froggipedia (iOS. Betalt ) er en AR app hvor man med kameraet på nettbrett kan se nærmere på anatomien og livsløpet til en frosk. SkyView (iOS, Android) bruker skjermen og sensorer

for å se hva som befinner seg i himmelen. Her kan du identifisere og få mer informasjon om stjerner, planeter og konstellasjoner .

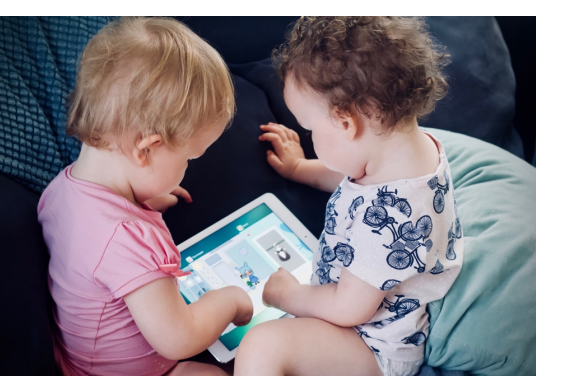

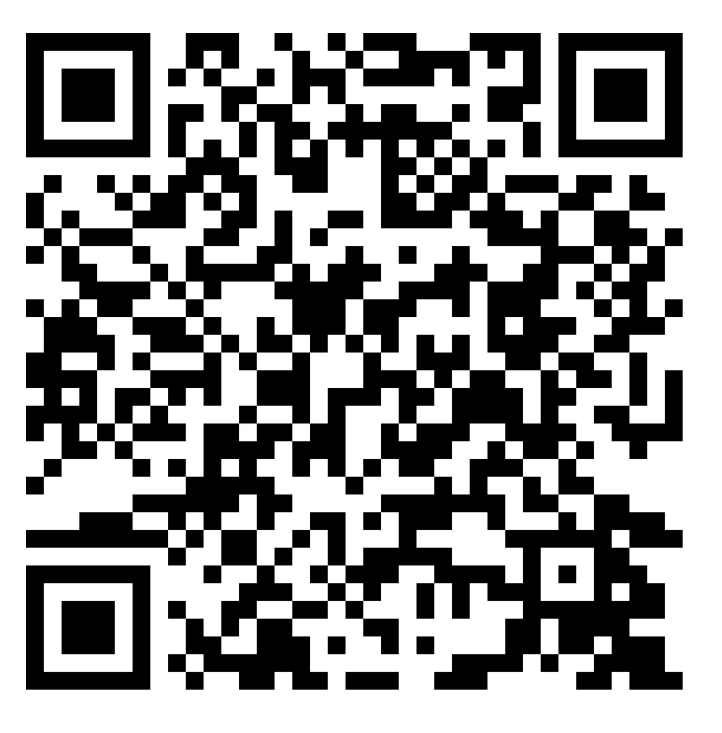

## Gjør mer med iPad

**Kan en iPad være like kraftig som en PC og like fleksibel som en smarttelefon ? Her er noen tips og triks som gjør at du kan gjøre enda mer med den iPaden du allerede har.**

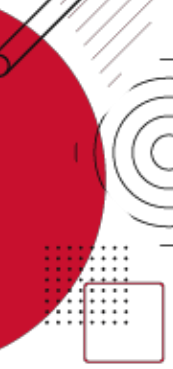

#### **Konfigurer iPaden sikkert**

Sørg for at det første du gjør er å sette opp iPaden på en sikker måte. Tenk på iPaden som et hus. For å komme inn skal man trenge en nøkkel. På lignende måte burde man kreve autentisering for å få tilgang til en iPad . Velg her et egnet passord. Gjør deg kjent med Personvern -innstillingene du finner i Instillinger appen. Sett opp Hvor er? -appen slik at du kan finne tilbake til iPaden om du har mistet den. Vurder hvordan du tar sikkerhetskopi av innholdet på iPaden.

#### **Hold iPaden oppdatert**

Sørg for å aktivere automatiske oppdatering i Innstillinger -appen. Når dette er slått på vil programvareoppdateringer installeres automatisk over natten etter at de er lastet ned. Du blir varslet før oppdatering installeres. iPaden må være koblet til både laderen og Wi -Fi for å fullføre opppdatering . På denne måten vil du få tilgang på de nyeste funksjonene samt holde iPaden sikrere.

#### **Flytt enkelt filer med AirDrop**

Bruk AirDrop til å dele bilder, videoer og filer direkte med andre i nærheten som har iPad, iPhone eller mac.

**Aktivitet:** Diskuter og lag eksempler på hvordan du kan bruke iPad i en barnehage -sammenheng

#### **Fleroppgaver, tastatur og mus på iPad**

Nå kan du jobbe med flere apper samtidig, bruke tilkoblet tastatur og navigere iPaden via en mus. Mange bruker på denne måten iPad til å gjøre jobb -relaterte oppgaver istedenfor en PC.

#### **Lær hvordan du setter opp begrenset tilgang**

Aktiverer du Begrenset tilgang vil iPad -enheten bli låst til en app og du kontrolerer hvilke funksjoner som vil være tilgjenglig. Genialt feks. når noen skal bruke iPaden, men du ønsker ikke at de skal klare å trykke på skjermen/knapper for å lukke noen apper. For å så slå av denne modusen må man legge inn en kode/autentisering. Innstillinger for Begrenset tilgang finner du i Innstillinger -appen under Tilgjenglighet ->Begrenset tilgang.

### **Utvid funksjonaliteten til iPad med**

#### **apper**

«Det finnes en app for alt» - sitat ukjent . Gjør deg kjent med noen av appene og utstyret som finnes der ute . Database n appbiblioteket.no inneholder mange gode app -anbefalinger. Du kan også gjøre et søk på «Ipad» på statped.no/laringsressurser for å finne god informasjon om apper .

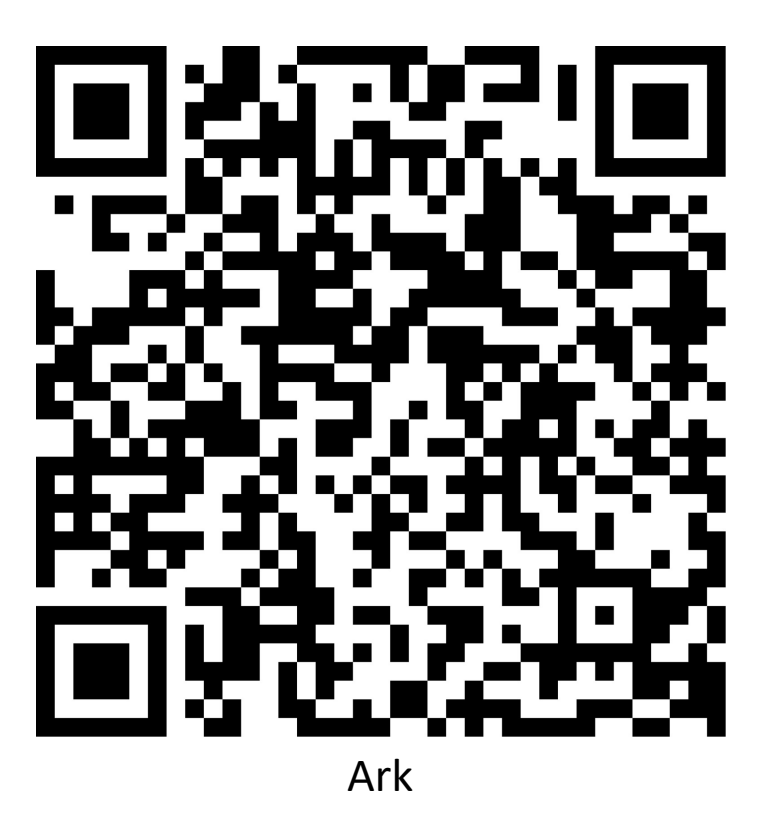

### Book Creator

**Lag interaktive multimediale bøker sammen med barna**

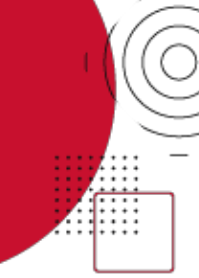

#### **Hva**

Appen Book Creator til iPad lar deg lage dine helt egne bøker. Med et enkelt grensesnitt lager du en bok der du kan kombinere bilder, tekst, lyd, tegninger, video og mye mer. Du kan dele boken med andre, som en PDF-fil eller som en video, eller på nett. Du kan også bare beholde den i bibliotektet ditt på Ipaden.

#### **Hvordan**

Ha appen Book Creator installert på iPaden. Når du åpne appen første gang kan du se på boken som allerede ligger i bokhyllen din. Den heter «Getting started» og lærer deg mer om hvordan du kan bruke appen. For å lage en egen bok gjør du dette fra bokhyllen ved å trykke på knappen «New Book». Velg form for på boken og legg så til media-innhold ved å trykke + knappen. Når innholdet er lagt inn flytter du det enkelt dit du ønsker det skal ligge. Naviger med piler på sidene for å gå til en annen side i boken. Boken lagres automatisk. Ønsker du å lese boken trykker du på play-knappen. Herfra kan du eksportere ved å trykke dele-knappen. Går du tilbake til bokhyllen kan du trykke på bokens tittel for å endre dette.

**Aktivitet:** Diskuter og lag eksempler på hvordan du kan bruke Book Creator i en barnehage-sammenheng

#### **Hvorfor**

Her er det muligheter til å kombinere flere av rammeplanens fagområder i en aktivitet. La barna være produsenter. Det er moro å kunne fortelle at du har forfattet og publisert din egen bok.

#### **Eksempler på bruk**

Barna kan være med å lage bøker der de selv er innholdsprodusenter. La barna samle gjenstander de ønsker skal avfotograferes og legges inn som bilder i boka. Sammen med taleinnspilling kan man så få eksportert boka som en video.

#### **Utstyr du trenger**

- iPad
- Appen Book Creator One er gratis men her kan du kun ha én bok
- Appen Book Creator for iPad koster penger men da kan du bruke appen fritt

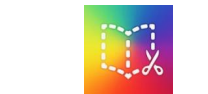

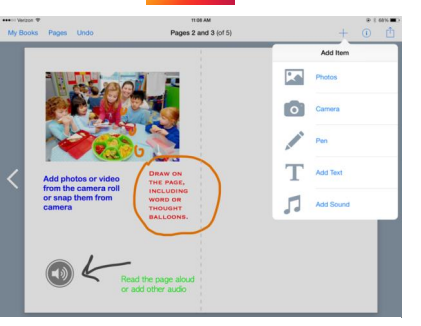

Dette bildet av Ukjent forfatter er lisensiert under CC BY-

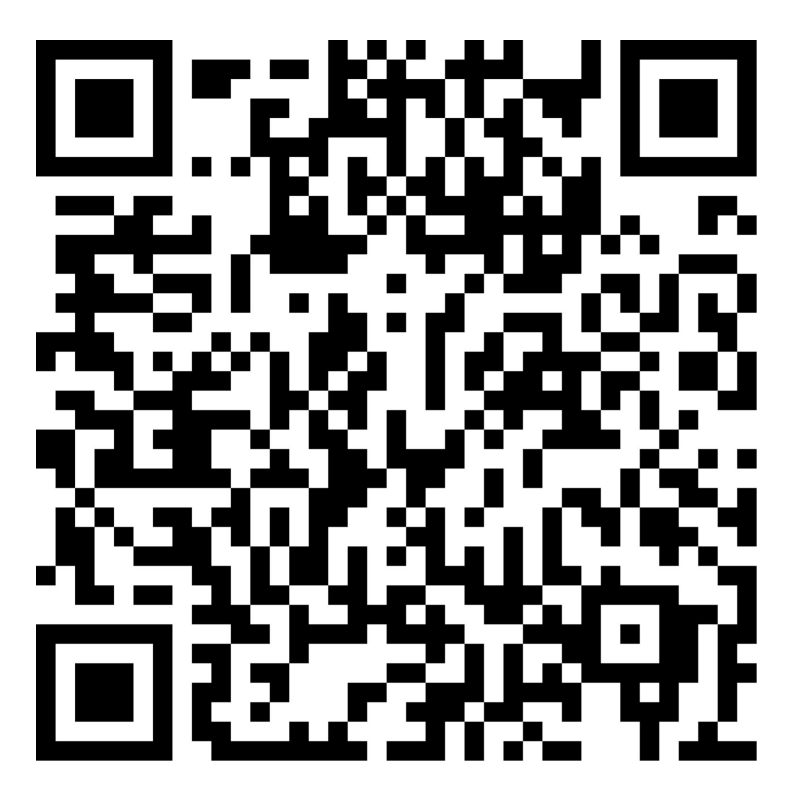

# Kompakt kamera

Fotografi med kompakt kamera

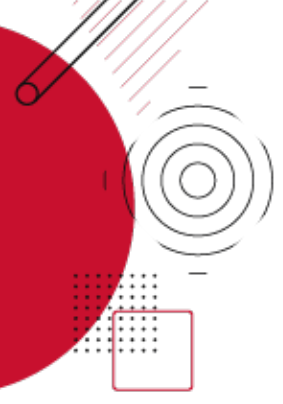

### Hva

La barna selv ta bilder av det de synes er interessant og opptatte av med et kompakt kamera. Snakk om og vis frem det som har blitt tatt bilde av .

#### Hvordan

Å bruke et kompakt kamera er relativt enkelt, og måten de brukes er likt på de fleste kameraer. Skru på kameraet og knips i vei ved å trykke på utløserknappen. Det kan være lurt å sørg e for riktige innstillinger på kameraet, for eksempel så kan det være nyttig å ha på «auto» -modus hvis kameraet også har mulighet for «manuelt» -modus.

### Hvorfor

La barna få utforske kameraet:

- Hvordan man skrur det på
- Hvordan ta bilder
- Hvordan få fokus
- Hvordan slette bilder
- Hvordan håndtere et kamera
- Hvordan ta bilder av små ting

### Passer for  $2+$

Aktivitet: Diskuter og lag eksempler på hvordan du kan bruke et kamera i en barnehage -sammenheng

### Eksempler på bruk

La barna velge selv hva de tar bilder av utendørs, på tur eller inne. Gi de et spesifikt oppdrag hvor de skal ta bilder av noe spesielt eller dokumentere en aktivitet. Se over bildene med en gang sammen med barnet og velg hvilke bilder som skal slettes og beholdes. Man kan så vise bildene med en prosjektor eller skrive dem ut og henge dem opp på veggen. På denne måten kan barna være med å arrangere en foto -utstilling .

### Eksempler på utstyr

- Kompakt kamera/digital kamera
- Minnekort
- Printer
- Projektor

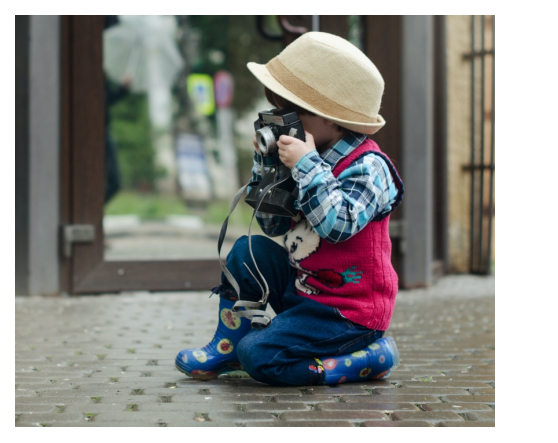

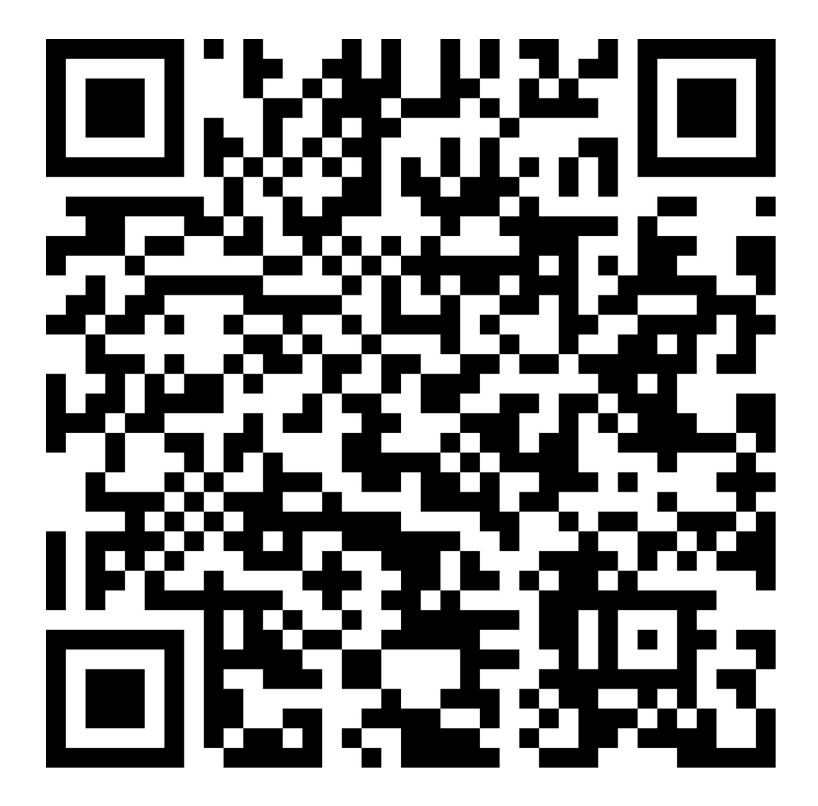

### Greenscreen

**Fjern bakgrunnen i et bilde og erstatte med en ny bakgrunn - brukes i Hollywood og nå i barnehager!**

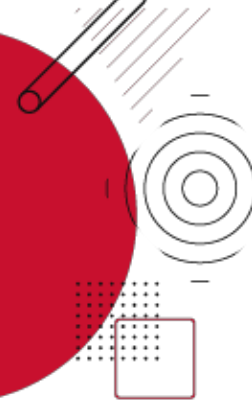

#### **Hva**

Har du en grønn bakgrunn kan en person eller en ting være plassert i bilde og så kan bakgrunnen endres av deg. Dette kan brukes på mange kreative måter.

#### **Hvordan**

Du trenger for eksempel en grønn bakgrunn eller en grønn duk. Et eksempel på dette er en portabel Grennscreen Roll -up. Du trenger også et kamera og her kan kameraet på iPaden være mer enn god nok. På iPad kan du blandt annet bruke appen «iMovie» eller «Green Screen by Do Ink ». Fordelen med å bruke «Green Screen by Do Ink» er at denne appen er spesiallaget for Greenscreen og relativ enkel å bruke . I appen åpner du først det bildet du ønsker å bruke som bakgrunn, så velger du å aktivere kameraet. Peker du kameraet mot en Greenscreen så fjernes nå alt det grønne i bildet og erstates med bakgrunnsbildet.

#### **Hvorfor**

Bruk av Greenscreen gir mange kreative muligheter. Få personer til å befinne seg hvor som helst i verden med bruk av denne teknologien .

**Aktivitet:** Diskuter og lag eksempler på hvordan du kan bruke Greenscreen i en barnehage -sammenheng

#### **Eksempler på bruk**

Ta bursdagsbilder/film av barn a. La barne selv velge et bakgrunnsbilde. Ha med grønn duk i sekken når man er på tur og lag animasjonsfilm med ting dere finner i naturen.

#### **Eksempler på utstyr**

- Grønn duk eller grønn roll -up (eg. Elgato Green Screen)
- Nettbrett eller mobil
- Apper: iMovie(iPad/iPhone) Green Screen by Do Ink (iPad/iPhone ) Stop Motion Studio(iPad/iPhone/Android ) Chromavid (iPad/iPhone/Android)

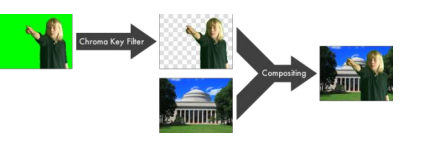

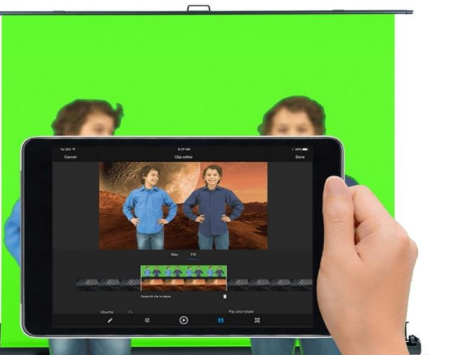

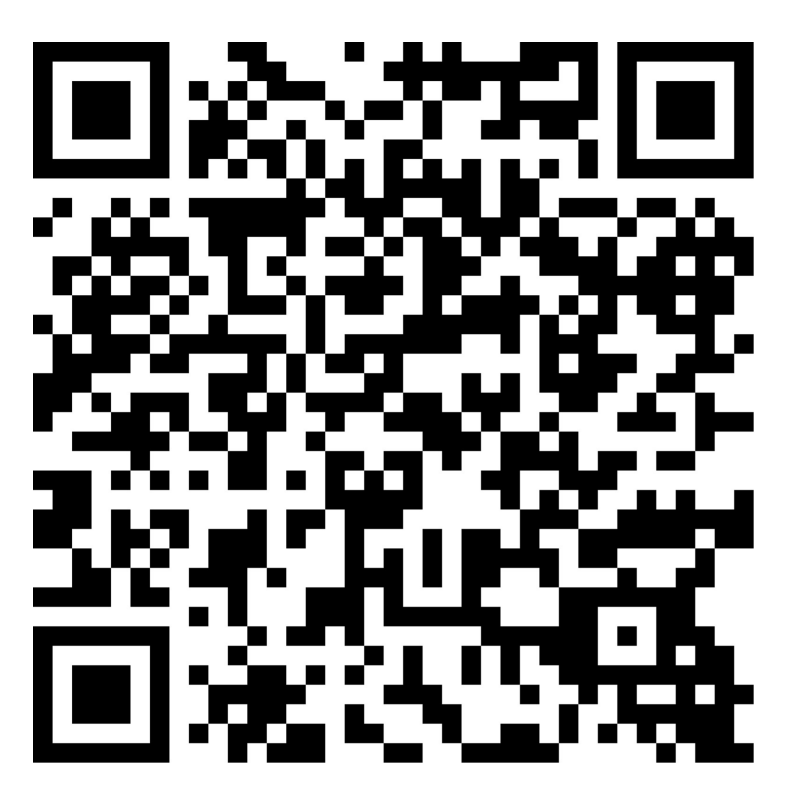

## Inspeksjonskamera

Bruk inspeksjonskamera for å ta bilder og film på trange steder hvor det er vanskelig å komme til

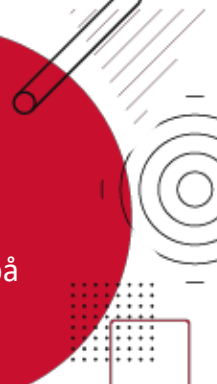

#### **Hva**

Bruk inspeksjonskamera i naturen for å se trange steder som er vanskelig å komme til – inni et hult tre, under vann eller under bakken for eksempel .

#### **Hvordan**

Kameraet er trådløst og har WiFi tilkobling slik at du enkelt kan koble det til et nettbrett eller en smarttelefon. Kameraet er også utstyrt med lys og er vanntett. Last ned appen DEPSTECH - View fra App Store eller Google Play Store . Start kameraet ved å trykke på "ON". På nettbrettet/smarttelefonen åpner du WiFi panelet og kobler til kameraet (navnet starter på DEPSTECH). Åpne DEPSTECH -applikasjonen på nettbrettet/smarttelefonen og sett i gang med utforskning

#### **Hvorfor**

Utforsk og lær mer om verden rundt oss ved å bruke kameraet på trange steder.

#### **Passer for** 2 år og oppover.

**Aktivitet:** Diskuter og lag eksempler på hvordan du kan bruke animasjon i en barnehage -sammenheng

#### **Eksempler på bruk**

- I naturen i trær, under bakken, i små hull, under vann.
- Inne i teknologi (sørg for å koble ut strømmen)
- I ventilasjonsanlegget
- Ned i sluk

#### **Eksempler på utstyr**

Iiglo inspeksjonskamera 8,5mm linse 3,5 meter kabel

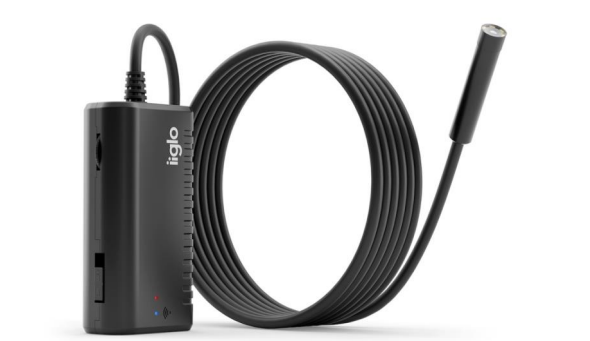

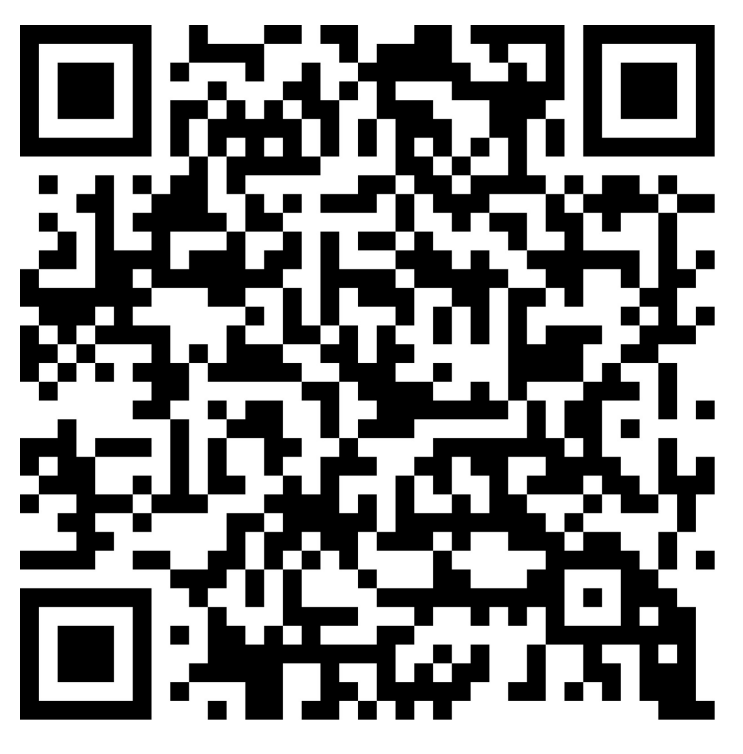

## Osmo Genius Kit

**Interaktivt pedagogisk spill med fysiske moduler - Tangrampuslespill**

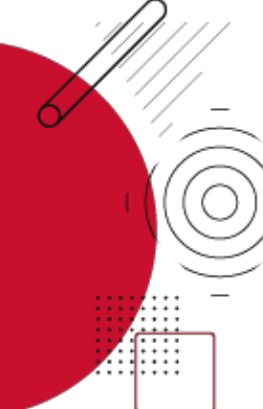

#### **Hva**

Ordne og sett sammen puslebiter på skjermen slik at de danner figurer.

Osmo kommer også med fysiske moduler og spill for tall og bokstavlæring.

#### **Hvordan**

Barna ser i spillet hvilken form de skal gjenskape. Barna leter deretter etter passende tans for å gjenskape formen. Sett iPad'en i stativet og plasser reflektoren over frontkameraet. Åpne appen og velg Tangram. Legg tangrambitene på bordet, og flytt brikkene som skal skape samme bilde som på skjermen under reflektoren.

#### **Hvorfor**

Barna lærer om romlige forhold, geometriske termer og utvikler problemløsningsevner.

#### **Passer for**

Tangram passer for 3 år og oppover. Tall og bokstav-spill passer best for barn med litt tall og bokstavforståelse.

**Aktivitet:** Diskuter og lag eksempler på hvordan du kan bruke Osmo Kit i en barnehagesammenheng

#### **Eksempler på bruk**

- Lære om romlige forhold
- Lære om geometriske termer og former
- Utvikle problemløsningsevner • Barna kan spille spillene alene eller i små grupper.

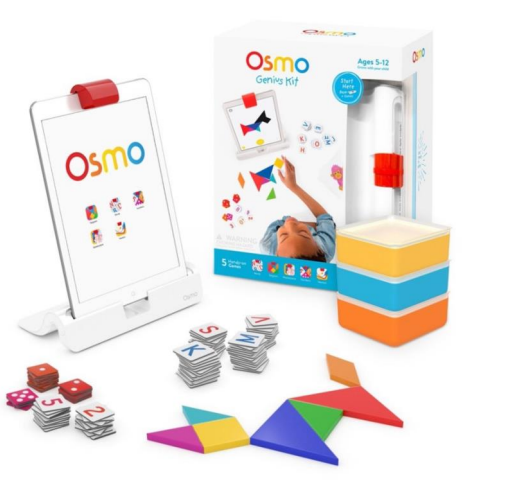

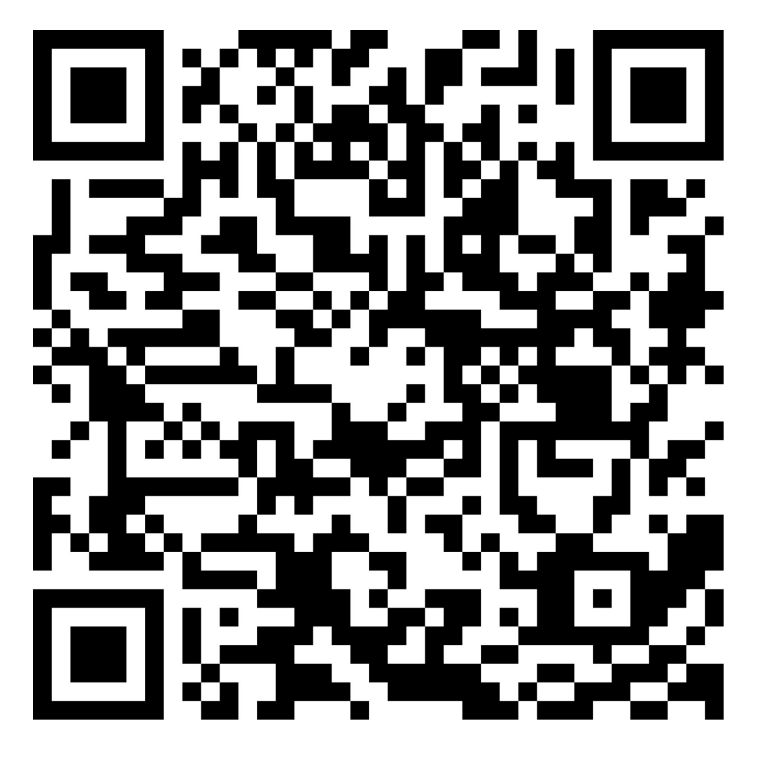

# QR med Cloud QR

**Formidle innhold ved å representere dette som en QR kode slik at andre enkelt kan scanne QR -koden for å se innholdet .**

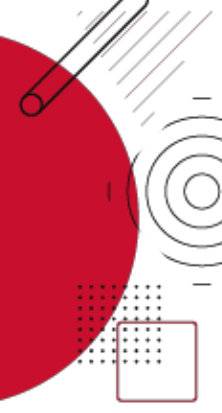

#### **Hva**

En QR(Quick Response) -kode kan man scanne med et kamera på en mobil eller nettbrett . Man presenteres så informasjon eller innhold. Dette kan være en nettside, bilde, tekst, lyd, etc.

#### **Hvordan**

For å skape slike QR -koder kan man bruke appen Cloud QR Generator eller Cloud QR Wifi . I appen du velger kan du opprette en QR -kode basert på hva du måtte ønske av innhold. Vær klar over at innholdet du velger å generere en QR -kode for blir enten lastet opp på Cloud QR sin nettserver (Cloud QR Generator) og gjort tilgjenglig for alle som kan scanne QR -koden, eller liggende lokalt privat på din enhet (Cloud QR Wifi ) og kun tilgjenglig å scanne for din digitale enhet samt alle som er koblet på det samme trådløse nettverket som deg. For å scanne QR -koder kommer de fleste mobiler/nettbrett med muligheten for å scanne direkte i kamera -appen, men du kan også bruke Cloud QR Scanner .

#### **Hvorfor**

Kan brukes på utallige måter både inne og ute. Kan brukes til å enkel få tilgang til innhold og informasjon man kan bruke i kombinasjon med et opplegg .

**Aktivitet:** Diskuter og lag eksempler på hvordan du kan bruke QR -koder i en barnehage -sammenheng

#### **Eksempler på bruk**

Lag et sett med vidoer som innholder rebus spørsmål. Opprett QR -koder for disse spørsmålene og skriv de ut på papir. Heng de opp i skogen og du har en QR -rebus.

#### **Eksempler på utstyr**

- En smarttelefon eller et nettbrett
- En printer og ark for skrive ut QR-koder
- Apper: Cloud QR Generator(nettbrett og mobil), Cloud QR Wifi(kun iPhone/iPad), Cloud QR Scanner(nettbrett og mobil)
- En nettside, tekst, video, lydspor eller bilde som gjøres om til en QR -kode.

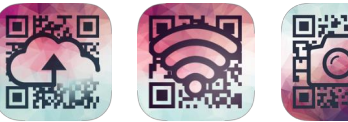

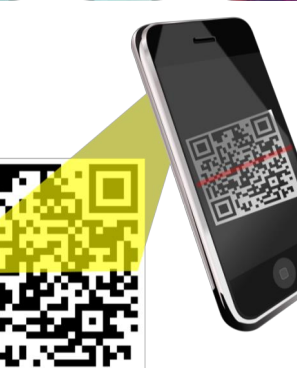

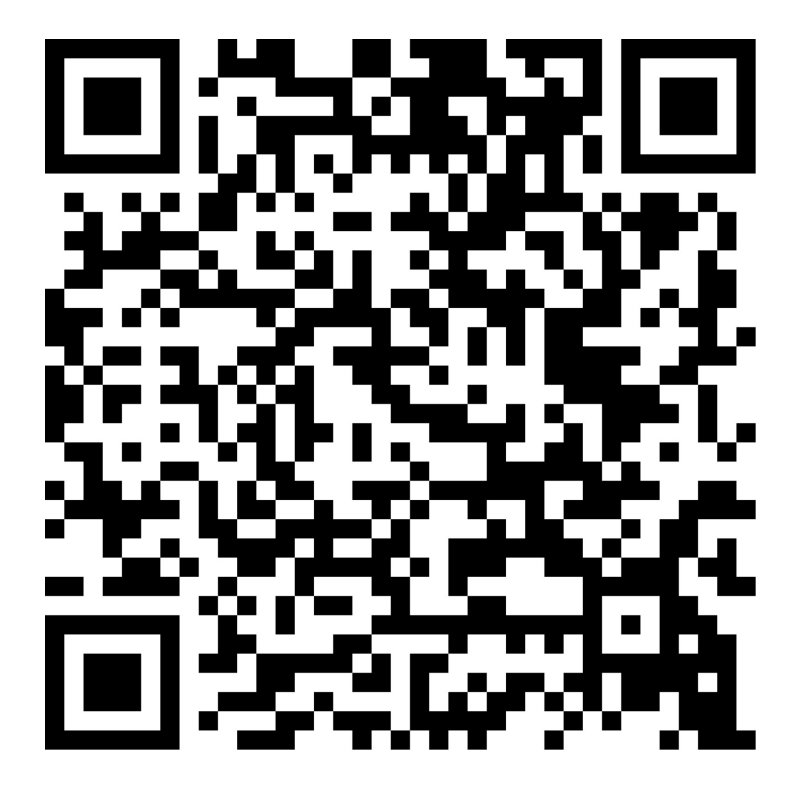

# Virtuali -Tee

**Se inne i kroppen med kamera på smarttelefon eller nettbrett med AR**

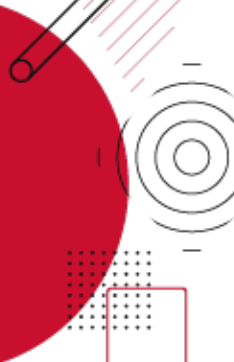

### Hva

Curiscope Virtuali -Tee er en t -skjorte med tilhørende app til smarttelefon og nettbrett hvor man kan lære om kroppen med AR teknologi.

### Hvordan

Last ned appen Virtuali-tee by Curiscope fra App Store eller Play Store på telefon eller nettbrett. Ta på t -skjorten, åpne appen og rett kamera mot t -skjorten .

### Hvorfor

Håndgripelig og spennende måte å lære om kroppens anatomi. Appen lar deg se nærmere på kroppens organer og skjelett. Appen lar deg også se video fra en lunge, hjerte, tarm og nyrer. Ta din eller barnets puls og se hjertefrekvens.

Passer for

3 år og oppover.

Aktivitet: Diskuter og lag eksempler på hvordan du kan bruke Virtuali -Tee i en barnehage -sammenheng

### Eksempler på bruk

Bruk appen med barna for å trigge nysgjerrighet om kroppens anatomi.

#### Eksempler på utstyr

Virtuali -Tee av Curiscope

- T -skjorte (betalt)
- Gratis app

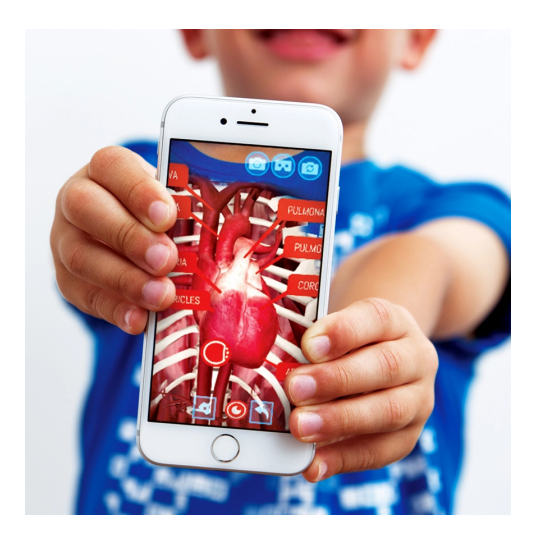

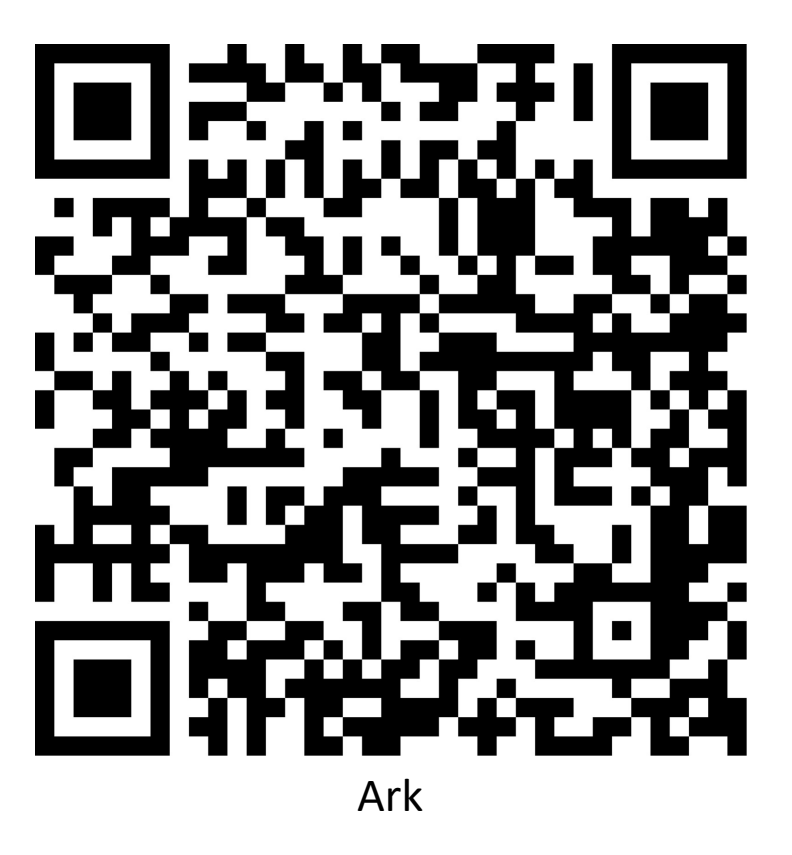